## **HotPotato HotLinks ver. 1 Beta**

Author Kenneth R. McVay Environmental Geologist rcreed@earthlink.net

HotPotato Hotlinks will provide the user with the ability to link an unlimited number (dependent on harddrive space) of hotlinks to any shape. It as of this time supports the following hotlink types Image Views, Image Wins, Text, CAD which includes dwg, dxf, dgn, as well as feature themes, and coverages, Browser which will allow you to link to URL's and Files, and Video.

This is the first release of HotPotato and could still have errors in it. It was created with ArcView 3.1 on a PC and has not been tested on UNIX OS's. If you come across any problems please report them as best as possible. Anything you would like to see in a future release please let me know.

HotPotato take a large turn from the way you usually work with hotlinks. Instead of putting the hotlink file destination in a field in the feature table, Hotpotato makes one field called HotPotato in the feature table and inserts a number from 1 to N, N being the last record where a hotlink was added. If a record has no hotlinks then the value -9999 is added in the HotPotato field. The number in the field corresponds to an index in an ODB file which is created in your AVHOME directory. This file will have the same prefix as the feature theme name and an extension of .hot. This ODB file stores all of the hotlinks for the feature theme no matter what type of hotlink. Thus you are only limited by harddisk space for the number of hotlinks.

## **To Install**

Place the HotPotato.avx file into your ext32 directory. Also you will need to create a directory in your AVHOME directory by the name of Hotpotato. This new directory will hold all of your hotlink ODB data files. The first time you load the extension you will be ask to point out your current browser and video player. The path and name will be stored in a file called hotpotato.dat in your AVHOME\Hotpotato directory. This is just a standard ASCII file and can be edited at any time if you change browsers or video players. The browser and video player this extension has been tested with is Internet Explorer and mplayer. Other may or may not work.

Hotpotato will load the Jpeg and CAD extensions if they are not loaded.

## **Using HotPotato Hotlinks**

This is a picture of the tools that are added to the view tool bar.

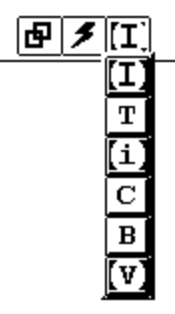

There are two tools and one tool menu that is added. The tool menu is not used in the normal way. It does not contain tools at all. It is used as a selector where, working from the top down, I allows you to work with Image Views, T allows you to work with Text files, i allows you to work with image popups, C allows you to work with CAD drawings dwg, dxf, dgn, themes, and coverages, B for URL's and files with your browser, and V for .avi video files.

The tool on the left above is the add/delete hotlink tool and the tool in the middle is the view hotlink tool.

## Heres the way you use them.

To add a hotlink, choose from the toolmenu the type of hotlink you want to add, then choose the add/delete hotlink tool and click on the shape that you want to add the hotlink(s) to. You will be ask if you want to add or delete just choose add and then pick the file or multiple files that you would like to add to that shape of the specific type. Then you will be ask to enter a description for each file.

 For instance if I have a point theme of cities and want to add 4 images to a certain city then I select the Image View selector on the tool menu. Then I would select the add/delete hotlink tool and click on the city I want to add the images to. Then I would select the four images an click ok. All done.

To View hotlinks again choose the type of hotlink you want to view from the tool menu selector and then choose the view hotlink tool and click on the shape you are interested in. If that shape has hotlinks of the chosen type then you will get a list show the descriptions for each available hotlink. Choose the hotlinks you want to view and press ok.

To Delete hotlinks the procedure is the same. Choose the type of hotlink you want to delete from the selector. Choose the add/delete hotlink tool and click on the shape that contains the hotlink of the chosen type. Next choose delete from the popup list. Then choose the hotlink description you want to delete. For safety reasons you can only delete hotlinks one at a time.

Just remember to add, delete, or view a hotlink of any type you have to choose the type first from the selector tool menu then choose the add/delete tool or the view hotlink tool.

-peace K.